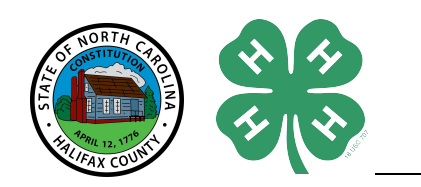

If you are a new family\*, start with Creating a New 4-H Online Account on page 2. After you create your login account, you will be prompted to Add a New Member to the Family right away. To add additional family members, click on the Add Member button on your family member list screen.

**If you are a returning family, start with Logging in to an Existing 4-H Online Account on page 4.** 

**\*Family can be a household or a recognized outside group (classroom, partner organization, etc).**

## *Table of Contents*

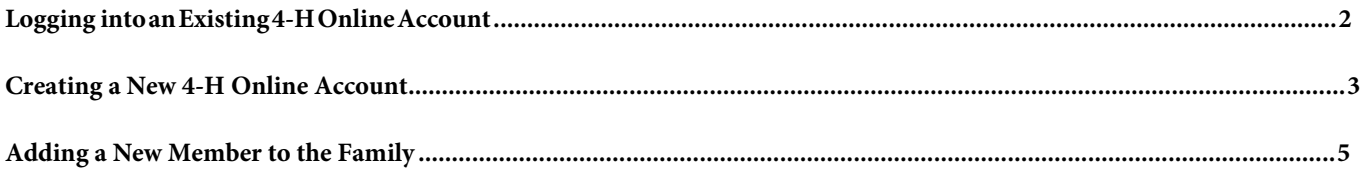

## <span id="page-1-0"></span>*Logging in to an Existing 4-H Online Account*

- 1. Go to [https://v2.4honline.com/](http://v2.4honline.com/)#/user/sign-in.
- 2. Enter your email address & password.
- 3. Click Sign-In.

If you have forgotten your password, click "Reset Password?" to receive an email with a link to set a new password.

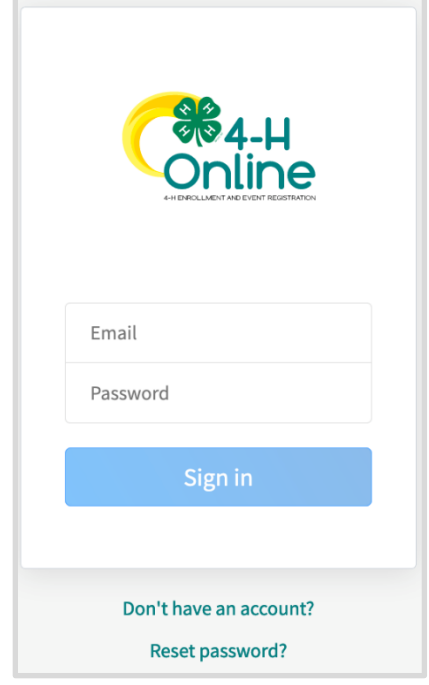

- 4. You will be at the Family Member List Screen.
- 5. To add a new youth or adult member, click on the Add Member button and Skip to Adding a New Member to the Family on page 5.

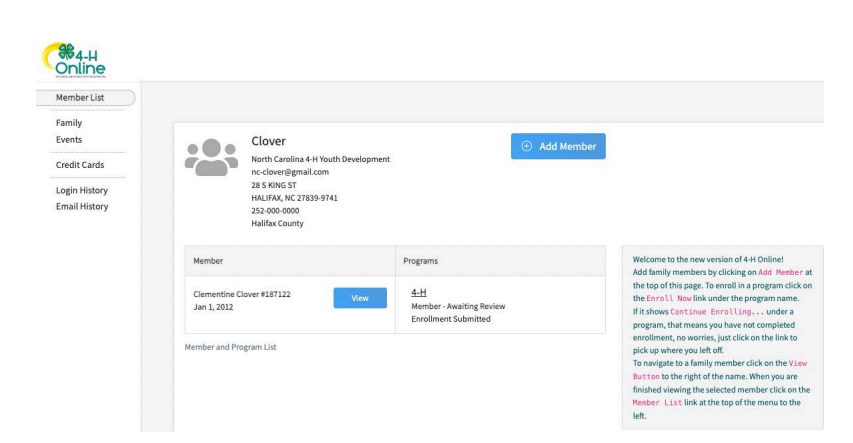

## <span id="page-2-0"></span>*Creating a New 4-H Online Account*

- 1. Go to [https://v2.4honline.com](http://wi.4honline.com/)/#/user/sign-in.
- 2. Click "Don't have an account?" if you have never enrolled in 4-H before using 4-H Online.

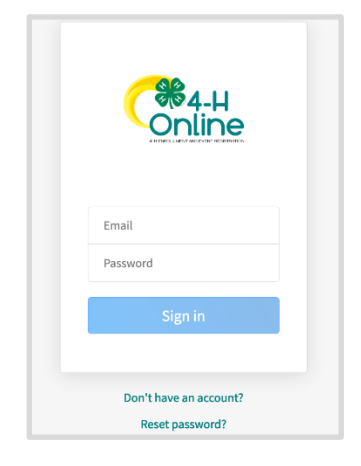

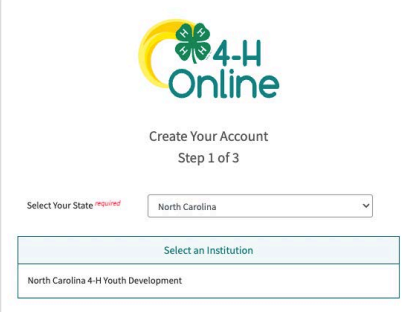

3. Select *North Carolina* from the drop-down menu and then select *North Carolina 4-H Youth Development.*

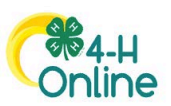

4. Choose *Halifax* county from the drop-down menu. This is the county you want to participate in, which can be different from your county of residence.

Create Your Account Step 2 of 3 North Carolina 4-H Youth Development

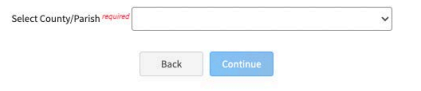

- 5. Complete your family's information.
- 6. Click the Create Account button.

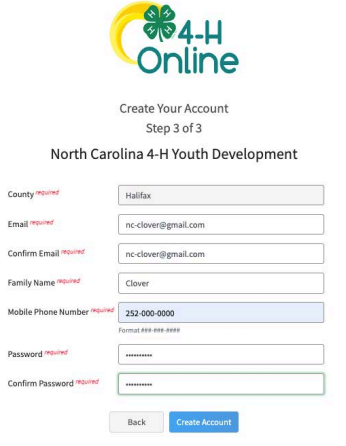

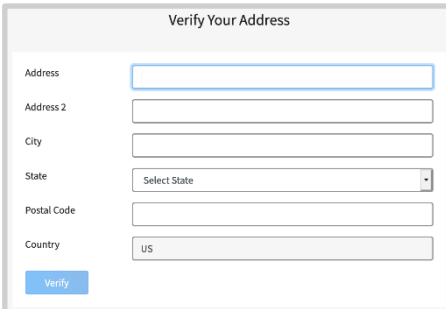

8. Click the Verify button.

NOTE: The verification process may require you to select an appropriate USPS format.

If you create a new account and an existing account is found, click the Confirm button and continue to Logging in with an Existing 4-H Online Account on page 4.

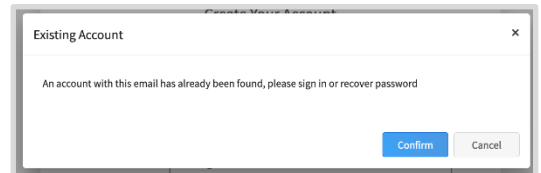

9. Continue to Add a New Member to the Family on page 5.

## <span id="page-4-0"></span>*Adding a New Member to the Family*

- 1. Click on 4-H.
- 2. Click the Next button.
- 3. Enter the member's information.
- 4. Click the Next button.

NOTE: fields marked with a red *required* are required fields and must be completed. Birthdate is required so the system knows if you are a youth or adult.

- 5. Complete the "About You", "Demographics", and "Emergency Contact" sections with the requested information.
- 6. Click the Next button.
- 7. Select *"I want to join as a New or Returning 4-H Club Member."* By enrolling as a member, you will be prompted to upload required medical information, emergency contacts & provide names of who you allow us to release custody of your youth.
- 8. Select a club & a project. If you are unsure which Club & Project to select at this time, we recommend the following as these can be changed later: *For Clubs*, select *"Halifax County Members at Large."* This indicates your youth is a county wide member of Halifax County 4-H. *For Projects*, select the 2nd choice, *"4-H – New Members Guide."*

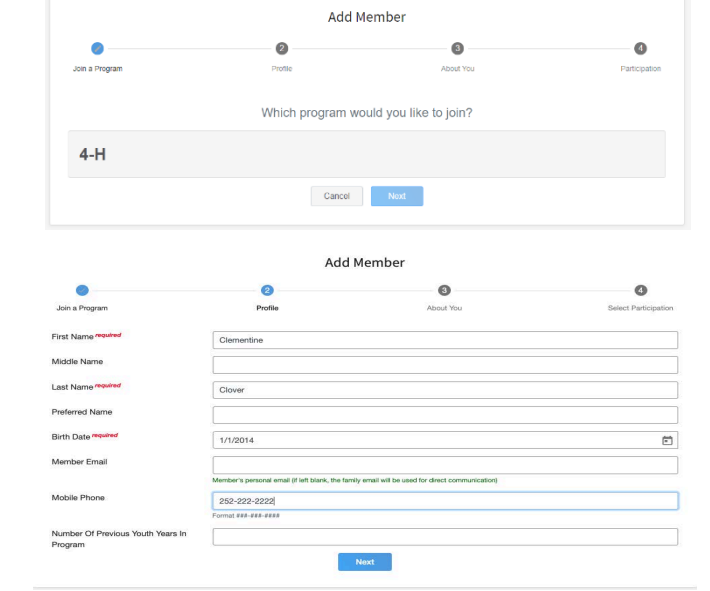

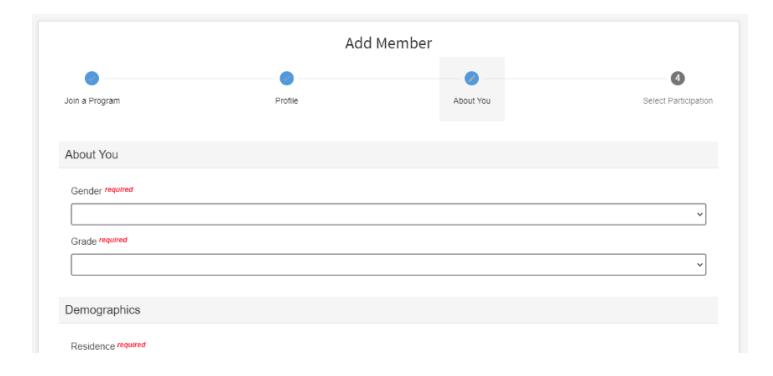

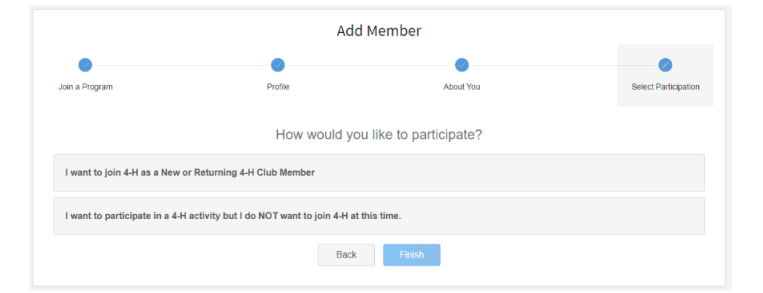

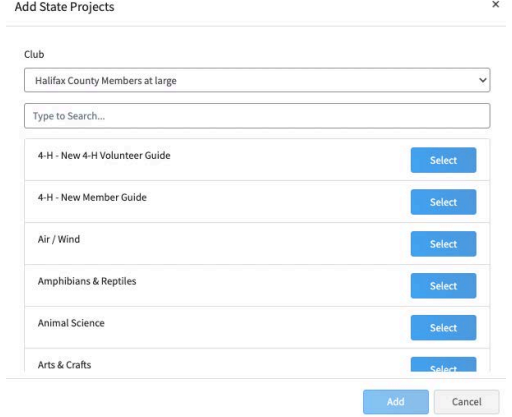

5

If you have selected that you will be joining as a new or returning *Club Member,* completed the *"Project, Questions, Health & Consents"* sections, then your profile is complete & ready to submit for approval.

Each January re-enrollment only requires you to update these sections, and simply submit for approval.

If you would like to enroll additional youth at any time, click *"Member List"* in the left column, then click *"Add Member"* and you will be walked through the enrollment process.

Family<br>Events

Credit Cards **Login History**<br>Email History Clover

ver #187122

LIOVer<br>North Carolina 4-H Youth De<br>nc-lover@gmail.com<br>28 S KING ST<br>HALIFAX, NC 27839-9741<br>252-000-0000<br>Halifax County

28

Clementine<br>Jan 1, 2012

Member and Program List

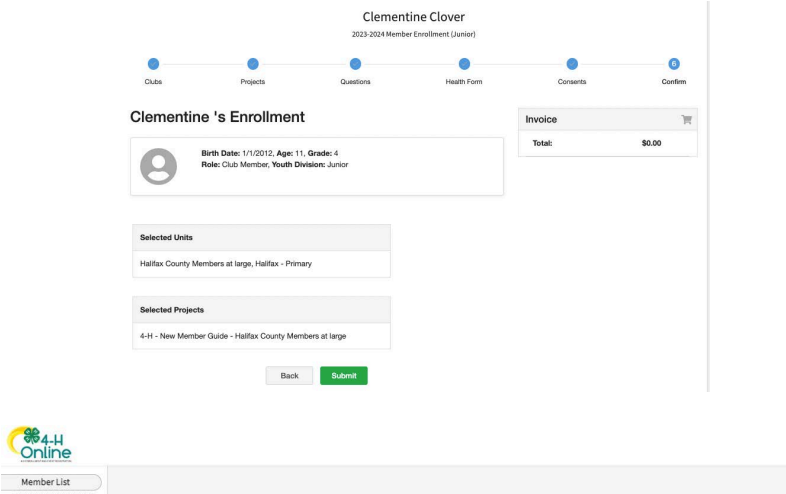

Program

 $4-H$ 

- Awaiting Re

 $\oplus$  Add Member

Add family members by clicking on<br>the top of this page. To enroll in a pi<br>the Enroll. Now link under the pros

viewing the selected mem<br>List link at the top of the

pick up w

inet click o